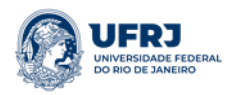

# **Processos de Acordos Acadêmicos Internacionais através do Sistema Eletrônico de Informações (SEI)**

## **O que é?**

O SEI é um sistema de controle de processos e documentos arquivísticos eletrônicos, com interface amigável e práticas inovadoras de trabalho, desenvolvido pelo Tribunal Regional Federal da 4ª Região (TRF4). Uma das suas principais características é a libertação do papel como suporte físico para documentos institucionais e o compartilhamento do conhecimento com atualização e comunicação de novos eventos em tempo real.

## **Como utilizar?**

## **Passo 1 - Acesse o Sistema**

Para acessar o SEI-UFRJ, primeiramente, o usuário deve acessar a página < [https://sei.ufrj.br>](https://sei.ufrj.br/) e utilizar seu login e senha para logar na plataforma.

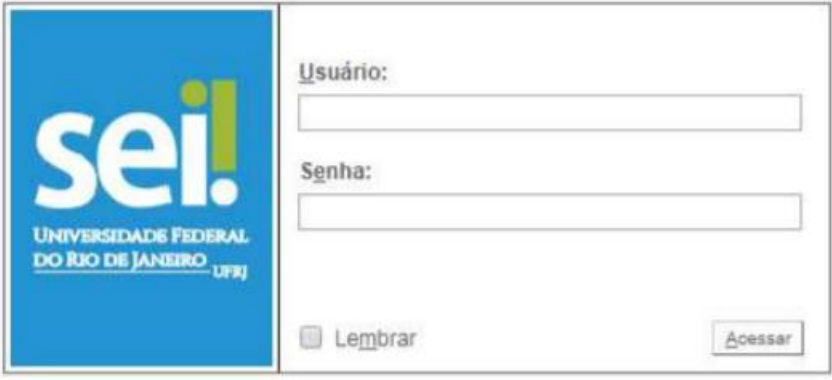

Observação: Os usuários que não possuam acesso ao sistema deverão solicitá-lo através de formulário disponível no Portal do SEI-UFRJ < [https://portal.sei.ufrj.br/>](https://portal.sei.ufrj.br/).

#### **Passo 2 – Inicie o Processo**

**2.1)** Para a abertura de um processo, deve ser selecionada a opção "Iniciar Processo" no menu principal:

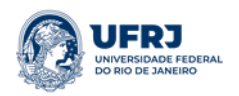

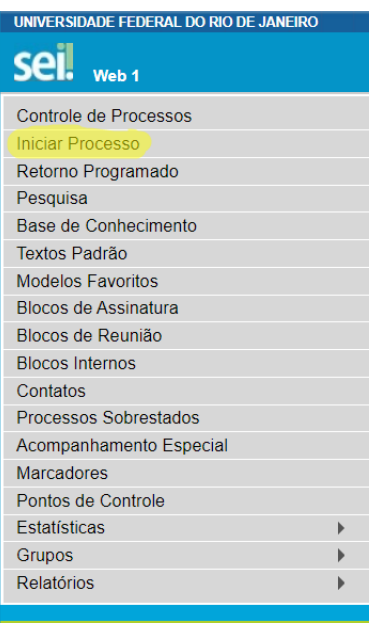

**2.2)** Na tela "Iniciar Processo" será escolhido o tipo de processo desejado. Os tipos mais usados ficam em destaque assim que a tela é aberta. Para outros tipos, deve ser selecionado o ícone ao lado de "Escolha o Tipo de Processo". Também é possível localizar os tipos de processos por meio de um filtro, digitando parte da descrição do tipo de processo, bem como navegar entre as opções através do teclado.

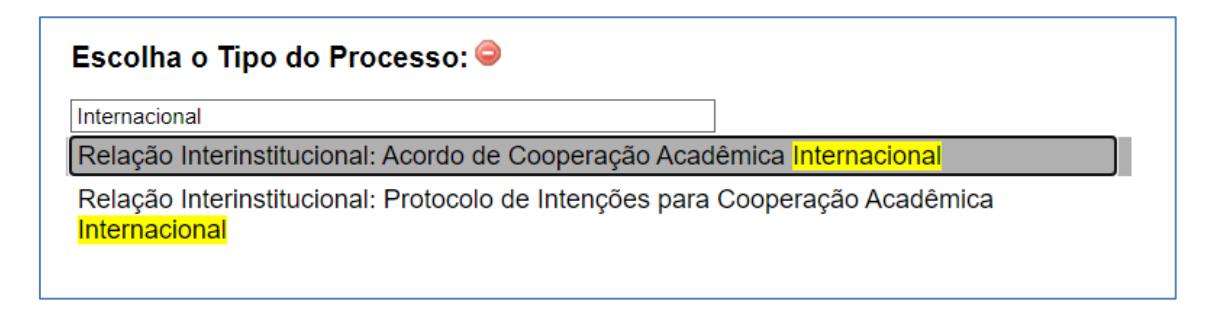

## **2.2.1) Para a assinatura de Protocolos de Intenções, escolher o tipo:**

- Relação Interinstitucional: Protocolo de Intenções para a Cooperação Acadêmica Internacional

# **2.2.2) Para a assinatura de Acordos Específicos para intercâmbio ou cooperação técnica, Acordos Erasmus, Acordos Multilaterais, Consórcios etc., escolher o tipo:**

- Relação Interinstitucional: Acordo de Cooperação Acadêmica Internacional

## **2.3) Dados de Cadastro do Processo.**

O próximo passo é o preenchimento de dados de cadastro do processo. Estão disponíveis os campos: "Protocolo", "Especificação" (opcional), "Classificação por Assuntos", "Interessados" (opcional), "Observações desta unidade" (opcional) e seleção do "Nível de Acesso". Quando se

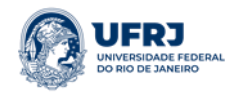

tratar de um novo processo, deve ser marcada a opção "Automática". Assim, o próprio SEI fornecerá automaticamente seu número único:

#### Exemplo:

Clas

cor  $\overline{A}$ Aju

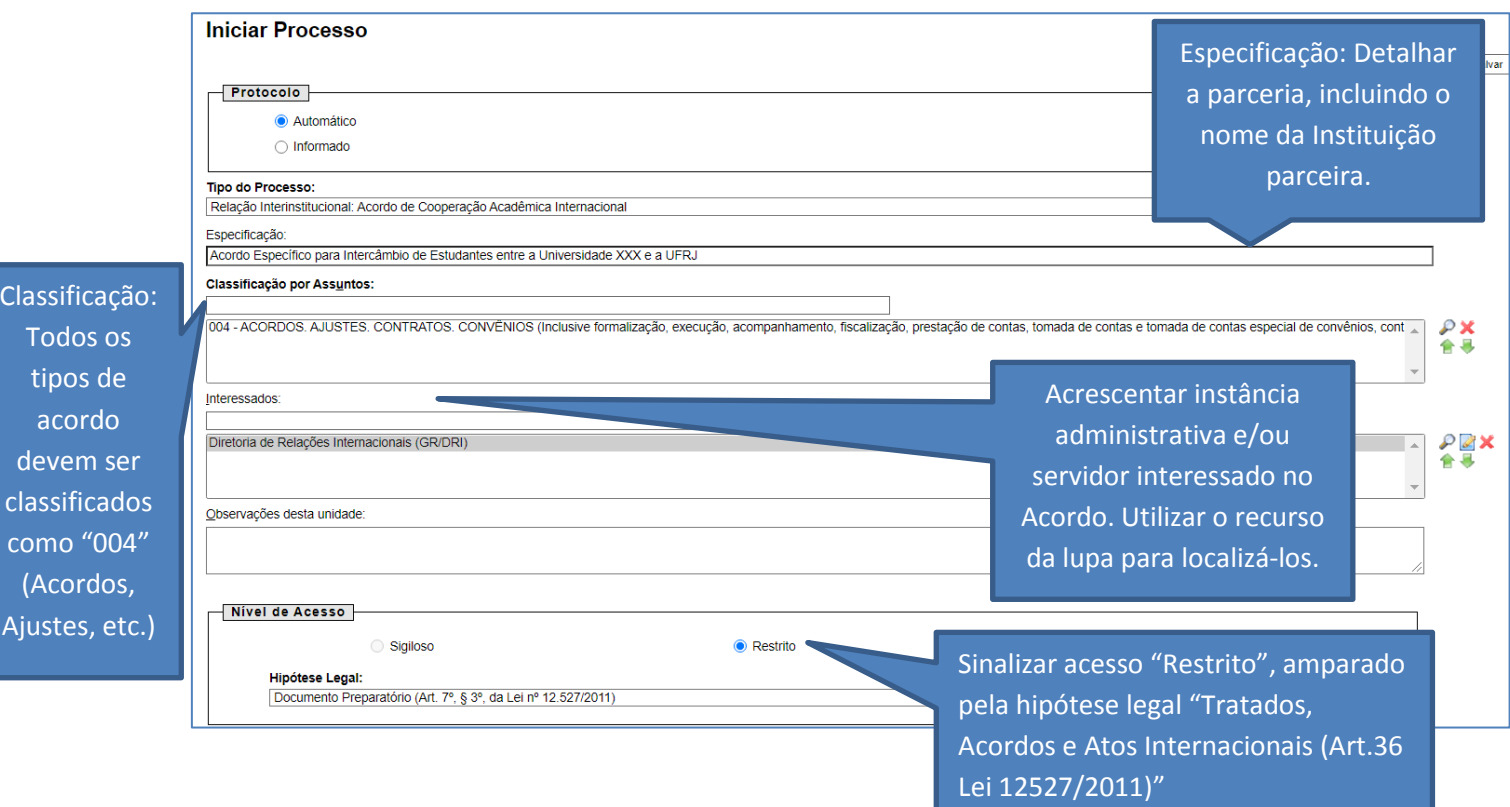

Obs.: Com exceção dos campos "Protocolo informado" e "Data de Autuação", o sistema permite que todos os demais dados de cadastro do processo sejam alterados posteriormente, por meio do ícone (Consultar/alterar processo), na tela do processo.

#### **Passo 3 – Inclua os Documentos**

- 3.1) Requerimento de abertura
- ➢ **Clique no ícone "Incluir Documento".**

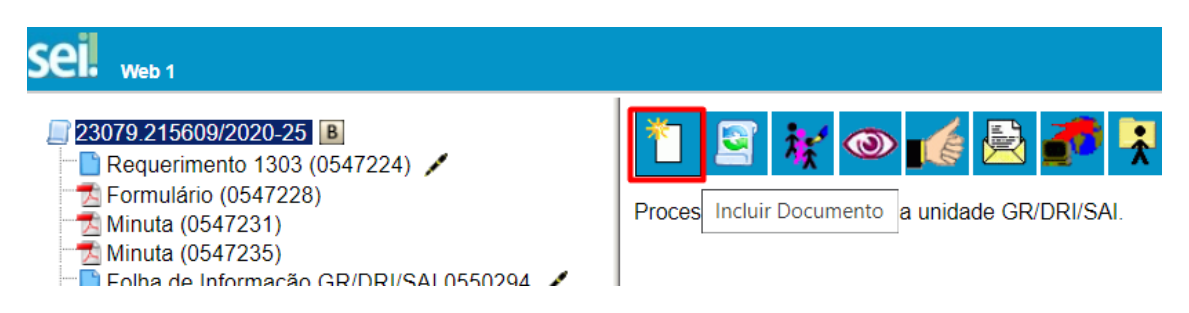

IMPORTANTE: para que a opção "Incluir Documento" fique disponível, clique sobre o número do processo.

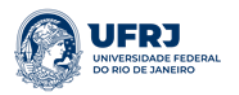

➢ **Digite o tipo de documento que deseja incluir (requerimento).**

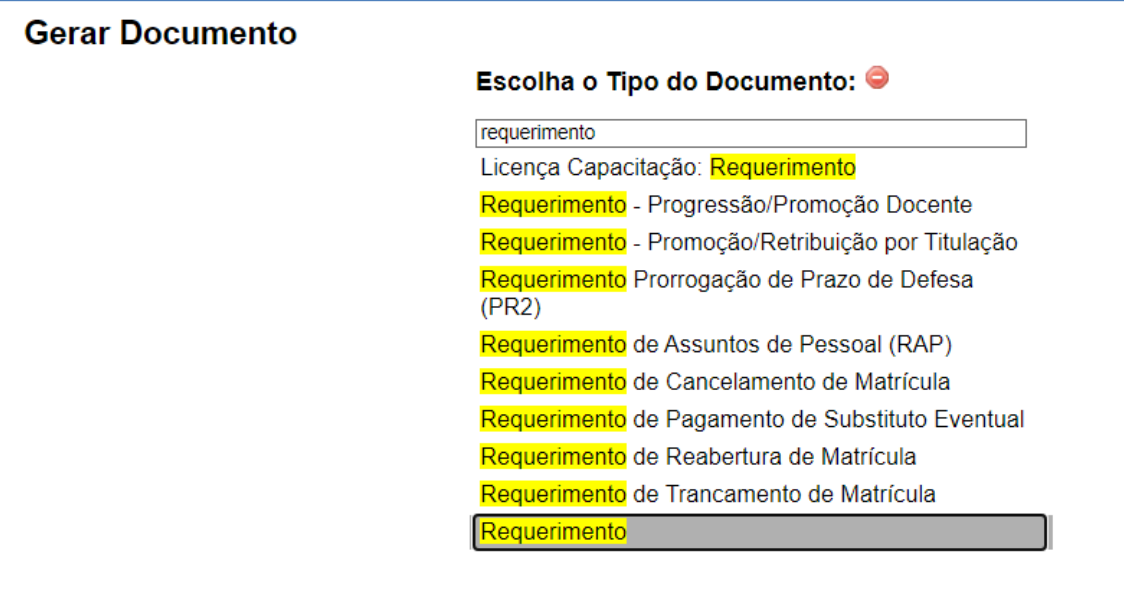

➢ **Preencha as informações sobre o documento que será gerado.**

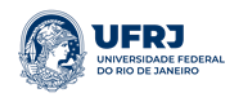

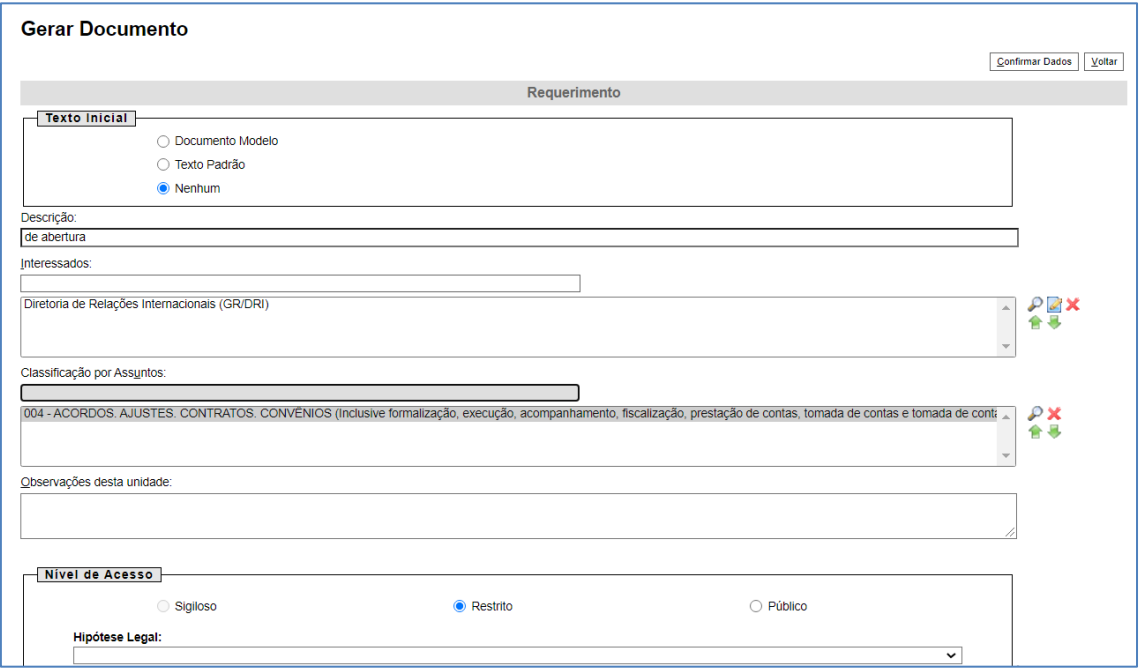

➢ **Clique no botão de edição (pergaminho) para redigir o texto, e, ao final, não esqueça de assiná-lo (ícone da caneta)**

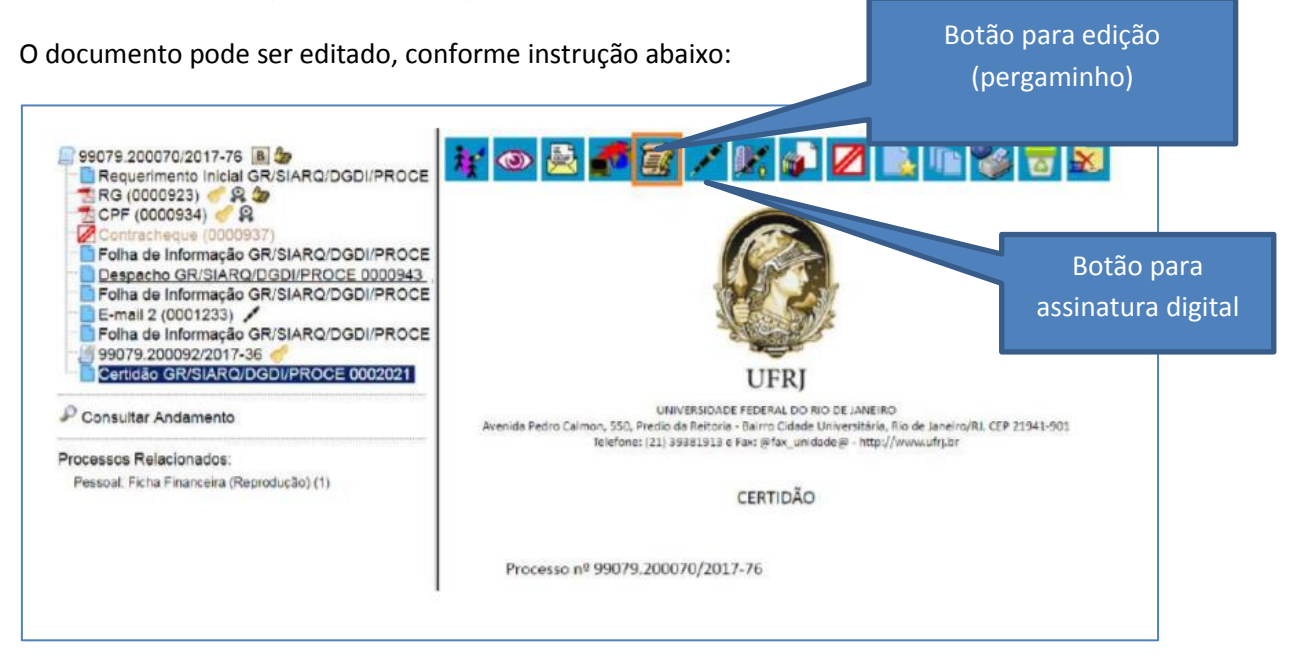

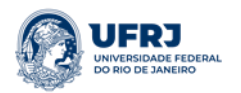

O sistema abrirá uma tela em que **poderão ser editados** os textos apresentados nas sessões de cor branca. O SEI permite, durante a edição, a inclusão de links e a importação de textos e formatos do Word.

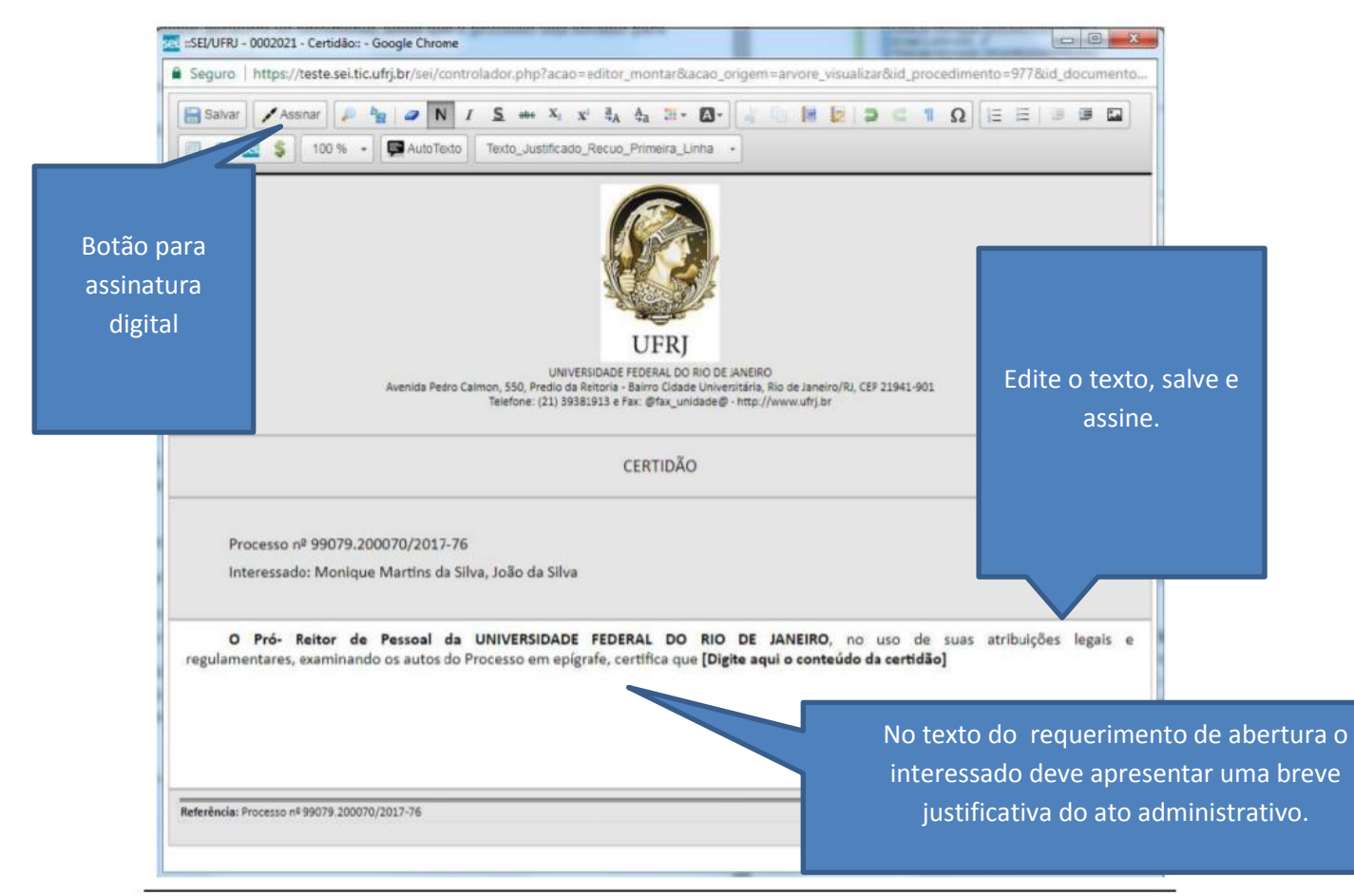

## **3.2. Documentos obrigatórios para a celebração dos Acordos**

3.2.1) Protocolo de Intenções para Cooperação Internacional:

a) Formulário preenchido e assinado (qualificação da contraparte) e

b) Minuta do Protocolo de Intenções em língua estrangeira e, obrigatoriamente, em português;

## 3.2.2) Acordo de Cooperação Internacional (Acordo Específico)

a) Formulário preenchido e assinado (qualificação da contraparte);

b) Minutas do acordo em língua estrangeira e, obrigatoriamente, em português;

c) Plano de trabalho assinado em língua estrangeira e, obrigatoriamente, em português;

d) Declaração de Competência da Autoridade Signatária assinada ou documento análogo em língua estrangeira e, obrigatoriamente, em português.

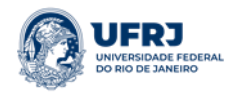

## Observações:

- 1) O SEI aceita somente documentos externos em formato "pdf.".
- 2) A documentação para o processo de celebração de Acordos Acadêmicos Internacionais (minuta, plano de trabalho, formulário, etc.) deve ser obtida/avaliada através do Sistema Integrado de Gestão de Acordos [<https://acordos.sigmais.dri.ufrj.br/>](https://acordos.sigmais.dri.ufrj.br/). Informações no site [<https://dri.ufrj.br/index.php/pt/convenios/novos-acordos>](https://dri.ufrj.br/index.php/pt/convenios/novos-acordos) ou através do email: [<acordos@reitoria.ufrj.br>](file:///C:/Users/elisabethmachado/Downloads/acordos@reitoria.ufrj.br)

## **3.3) Inclua os documentos obrigatórios no processo**

➢ **Clique no ícone "Incluir Documento"**

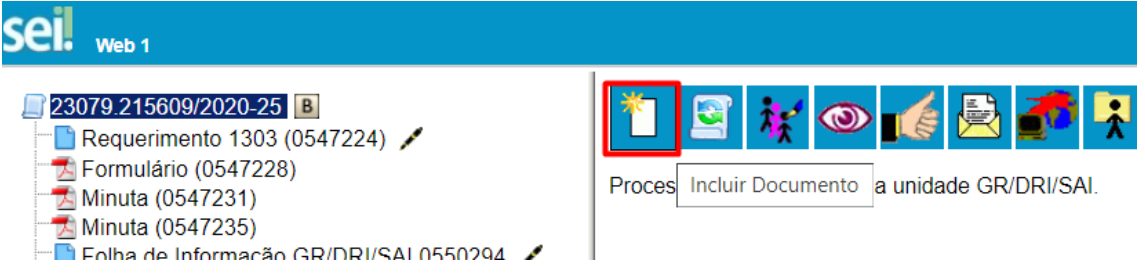

IMPORTANTE: para que a opção "Incluir Documento" fique disponível, clique sobre o número do processo.

## ➢ **Escolha o tipo de documento "Externo"**

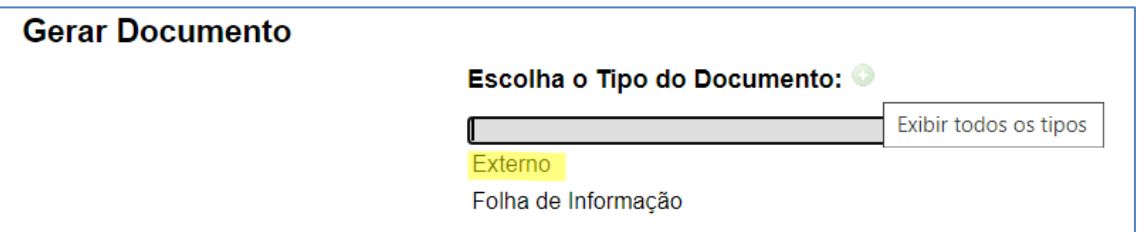

➢ **Preencha as informações requeridas sobre o documento.**

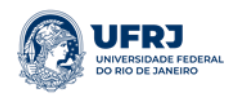

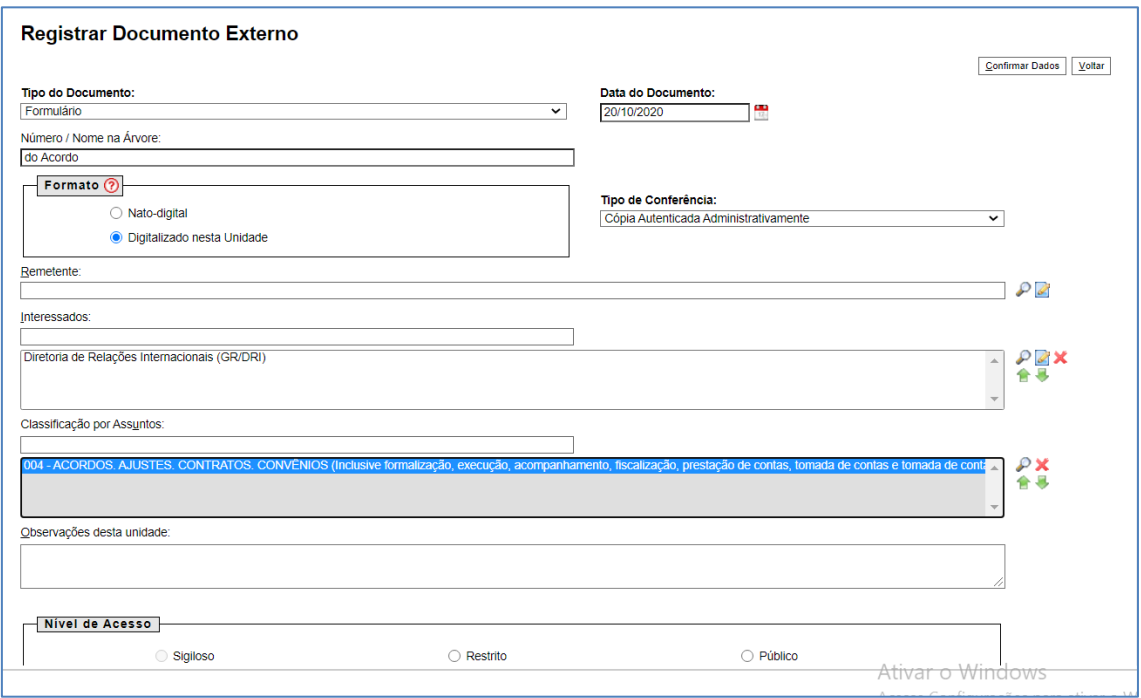

IMPORTANTE: Cada arquivo deverá ser anexado individualmente e o usuário deverá repetir a etapa "gerar documento externo" até que todos os arquivos estejam anexados. Para facilitar a análise do processo, sugerimos que sejam adotadas nomenclaturas semelhantes aos tipos de documentos anexados ao processo, conforme tabela:

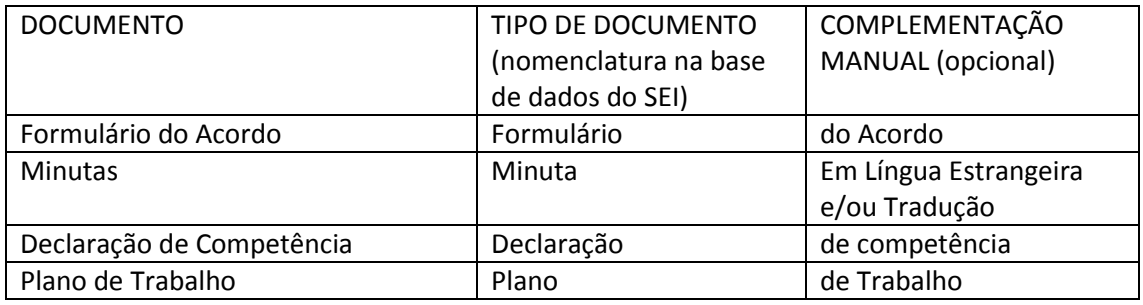

Os arquivos externos aparecerão na árvore do processo com o ícone do pdf e o nome escolhido, seguidos do número do documento gerado automaticamente pelo SEI:

![](_page_7_Picture_6.jpeg)

![](_page_8_Picture_0.jpeg)

Finalizada a inclusão dos documentos obrigatórios, o interessado deve elaborar uma folha de informação encaminhando o processo para apreciação do mérito da proposta pelo Conselho Deliberativo ou Congregação da Unidade, e, posteriormente, para o Conselho de Centro, conforme estabelecido na Resolução 01/92. Os diferentes fluxogramas para os processos de celebração de Acordos Acadêmicos Internacionais estão disponíveis na aba "fluxogramas" em: [<https://dri.ufrj.br/index.php/pt/convenios/fluxogramas>](https://dri.ufrj.br/index.php/pt/convenios/fluxogramas).

Protocolos de Intenções relacionados ao **Programa Capes Print** devem seguir o procedimento especial, também disponível no site da SGRI [<https://dri.ufrj.br/index.php/pt/convenios/fluxogramas>](https://dri.ufrj.br/index.php/pt/convenios/fluxogramas).

3.4.1) Crie folha de informação

➢ **Crie um novo documento, do tipo "Folha de Informação".**

![](_page_8_Picture_85.jpeg)

## ➢ **Insira as informações do documento.**

**Gerar Documento** 

![](_page_8_Picture_86.jpeg)

➢ **Edite a folha de informação e assine eletronicamente o documento.**

![](_page_9_Picture_0.jpeg)

A edição da folha de informação segue o mesmo procedimento descrito na criação do requerimento (3.1). Nesse documento o interessado deve solicitar a apreciação pela instância deliberativa da unidade com posterior envio à instância superior.

#### **Passo 4 - Envio do processo**

Para efetuar o envio, é necessário clicar no número do processo ou na caixa de seleção ao lado do número e selecionar o ícone destacado abaixo:

![](_page_9_Figure_5.jpeg)

Na tela seguinte, deverão ser informadas as unidades de destino do processo. O sistema não trabalha com envio de processos a usuários específicos, mas sim às unidades.

Esta tela também disponibiliza as opções:

-"Manter processo aberto na unidade atual" (use apenas quando necessário);

-"Remover anotação" (permite remover a anotação quando o processo for devolvido);

-"Enviar e-mail de notificação" (permite enviar um e-mail com texto não editável a todos os usuários cadastrados na unidade de destino do processo, avisando do envio);

-"Retorno programado" (permite atribuir uma data em que o processo deverá ser devolvido).

## ➢ **Confirme as informações e envie o processo.**

![](_page_9_Figure_13.jpeg)

Obs.: O Setor de Acordos Acadêmicos Internacionais pode ser localizado através da sigla RI/SAI

![](_page_10_Picture_0.jpeg)

## **Passo 5 – Acompanhamento do processo.**

Para acompanhar o andamento do processo, o interessado deve ter em mãos o número gerado pelo SEI, digitá-lo no campo "pesquisa", e, posteriormente, clicar em "Consultar Andamento". Digite o

![](_page_10_Picture_63.jpeg)

Informações baseadas no Manual SEI/UFRJ, disponível em: [https://portal.sei.ufrj.br/images/documentos/manuais/Manual\\_SEI\\_UFRJ.pdf](https://portal.sei.ufrj.br/images/documentos/manuais/Manual_SEI_UFRJ.pdf)